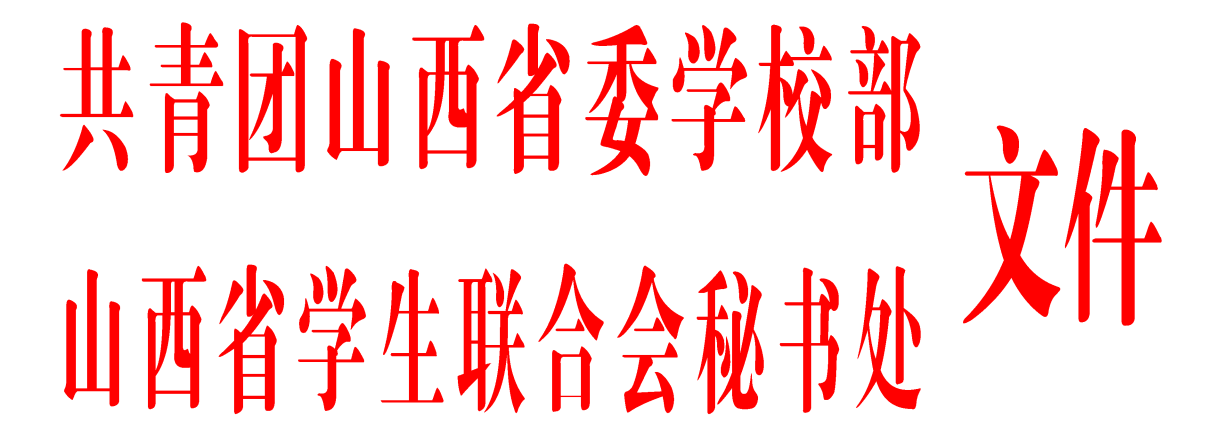

晋学通〔2018〕13 号

# 关于发放我省"全国学校共青团新媒体菁 英培养计划"第二批培训账号的通知

各高校团委、学生会:

为进一步利用新媒体做好新时代下的宣传,运用新媒体 平台引领青年思想,彰显青年风貌,维护青年利益,扩大新 媒体在当代大学生群体中的影响力,宣扬积极向上、青春励 志的正能量,同时提升高校团学组织培养新媒体工作队伍专 业,增强新媒体平台的吸引力和感染力,团中央学校部开展 "全国学校共青团新媒体菁英培养计划"活动,现就我省有 关事宜通知如下:

一、课程简介

"培养计划"由全国学校共青团新媒体运营中心(以下 简称:新媒体中心)负责组织实施,以高校团学组织新媒体 工作人员和学生为对象,通过网络视频授课与线下培训相结 合的方式,免费提供新媒体内容制作与运营相关的职业技能 培训服务。

#### 二、培训平台、课程及学习要求

1. "培养计划"相关课程由新媒体中心与中国传媒大学 新媒体研究院共同设计完成。课程分为理论必修课和专业选 修课,内容包括理论基础、运营管理、内容创作、技术制作 四个板块。

2. 学员通过电脑或手机完成各课程学习后,通过课后测 验即可获得相应学分。累积获得规定学分后,可获得培训结 业证书。在规定时间内未完成学习或未通过测试的,无法获 得证书。

3. 各高校设置一名管理员,负责管理学员注册情况和学 习进度。管理员登记手机号为登录账号,手机号后六位为账 号初始密码,新媒体中心统一向系统导入各高校管理员和各 高校账号数量,各高校团委或管理员负责导入本校学员的信 息(导入表格见附件 3)。

4. 新媒体中心将定期统计账号注册情况和完成进度并 反馈至省级团委学校部。

#### 三、要求及报送方式

各高校团委将各高校账号管理员信息电子版及扫描版 (附件 2)于 9 月 22 日前按以下方式报送至学校部邮箱,各 高校账号管理员负责督导本校学生的学习情况。

1. 团组织关系隶属团省委的高校,由各高校团委报送至 团省委学校部(含有独立院校分配名额的高校,汇总后统一 报送)。

2. 团组织关系隶属省直团工委的高校,由省直团工委按 照培训班名额分配表(附件 1)分配名额,各院(校)团委报 送至省直团工委,省直团工委汇总(附件 3)、备案信息后, 报送至团省委学校部。

3. 团组织关系隶属各团市委的高校,由各团市委参照培 训班名额分配表(附件 1)分配名额,经各院(校)团委报送 至各团市委,各团市委汇总(附件 3)、备案信息后,报送至 团省委学校部。

#### 各单位务必按照团组织关系隶属逐级上报。

四、相关事宜

"培养计划"培训平台包括网站及移动端。高校管理员 操作说明见附件 4, 学员客户端使用见附件 5。

网站: [http://www.cynmu.com](http://www.cynmu.com/)

移动端: 中青新媒体学院微信公众号底边栏 "培养计划" (微信 ID: gh c98fb4fa9f95)

高校管理员网站端口:http://cpoe.cynmu.com

#### 五、联系方式

联 系 人: 刘 昕、王 凯、张敏敏

电 话:0351-4068622

电子邮箱:[xuexiaobu206@163.com](mailto:xuexiaobu206@163.com)

联系地址:太原市迎泽区青年路 8 号 206 室

附件:1. 山西省 "菁英培养计划"各高校名额分配表

- 2. 山西省 "菁英培养计划"各高校管理员登记 回执表
- 3. 山西省 "菁英培养计划" 团市委、省直团 工委汇总表
- 4."培养计划"学员批量导入表
- 5."培养计划"高校管理员操作说明

6."培养计划"用户端学习流程

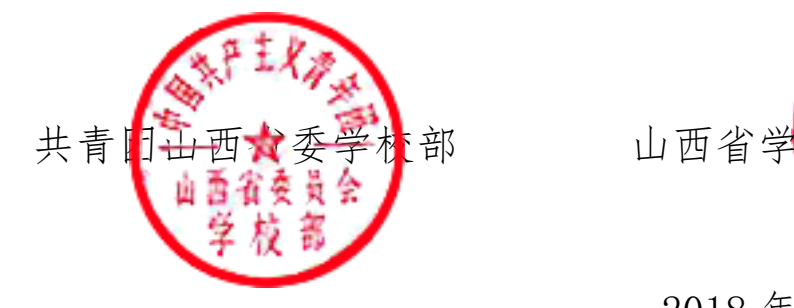

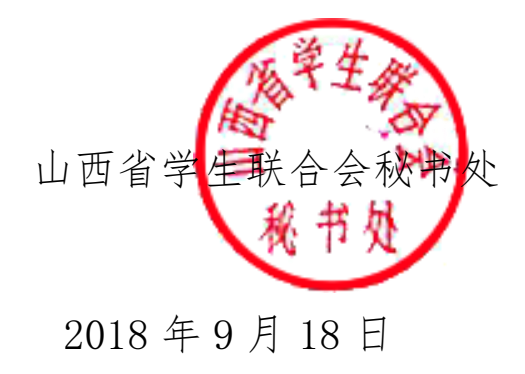

## 山西省 "菁英培养计划"各高校名额分配表

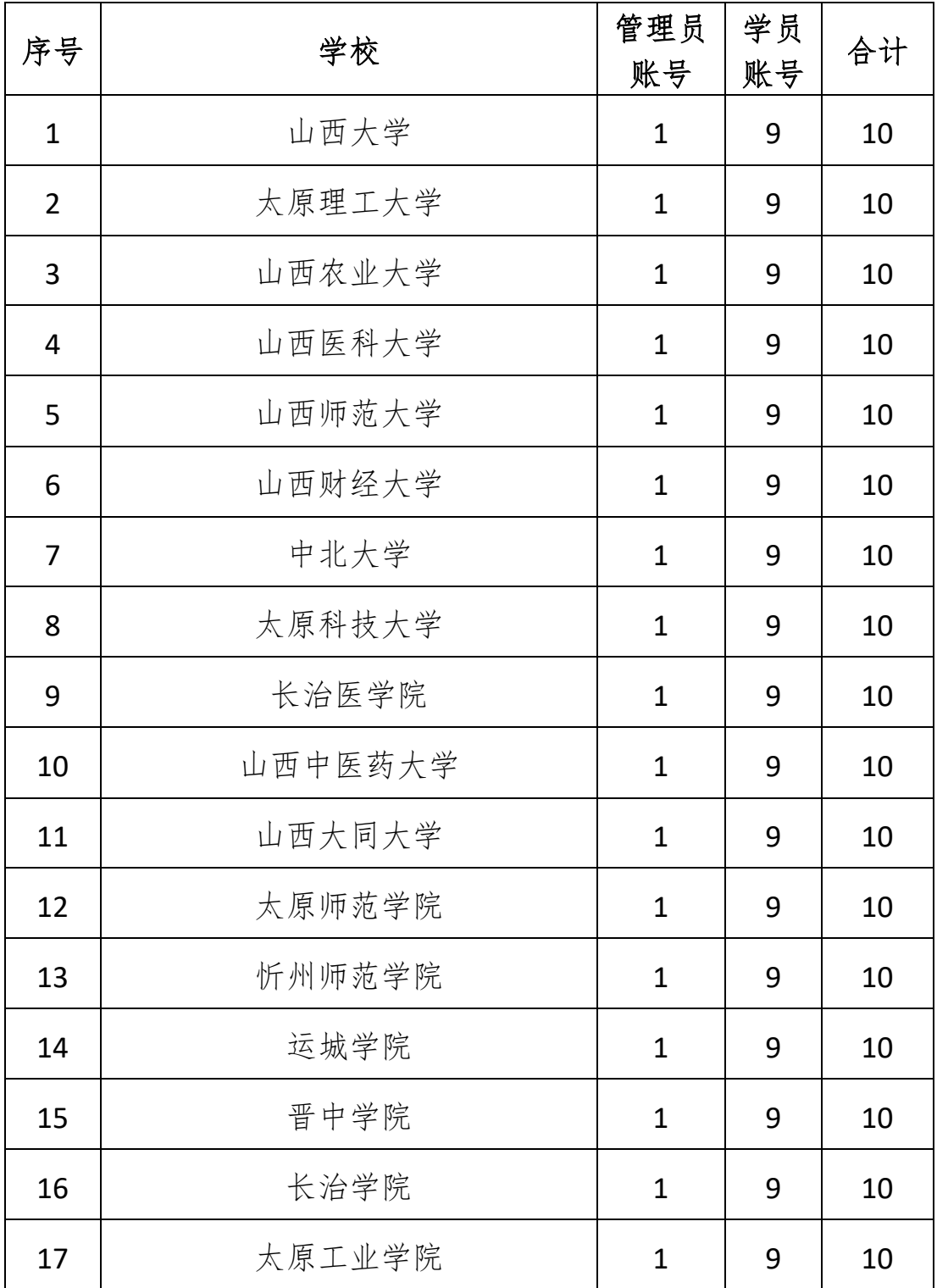

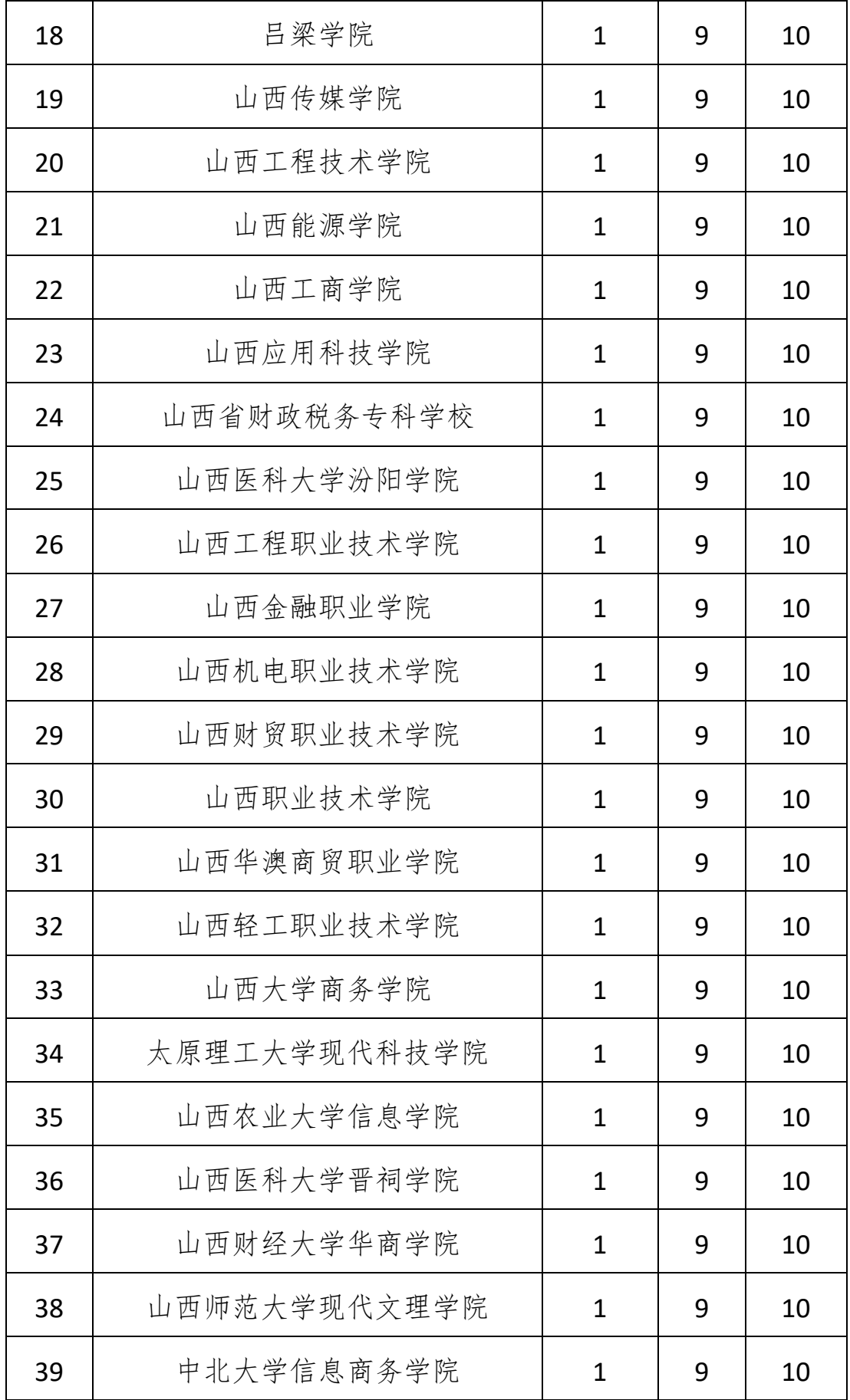

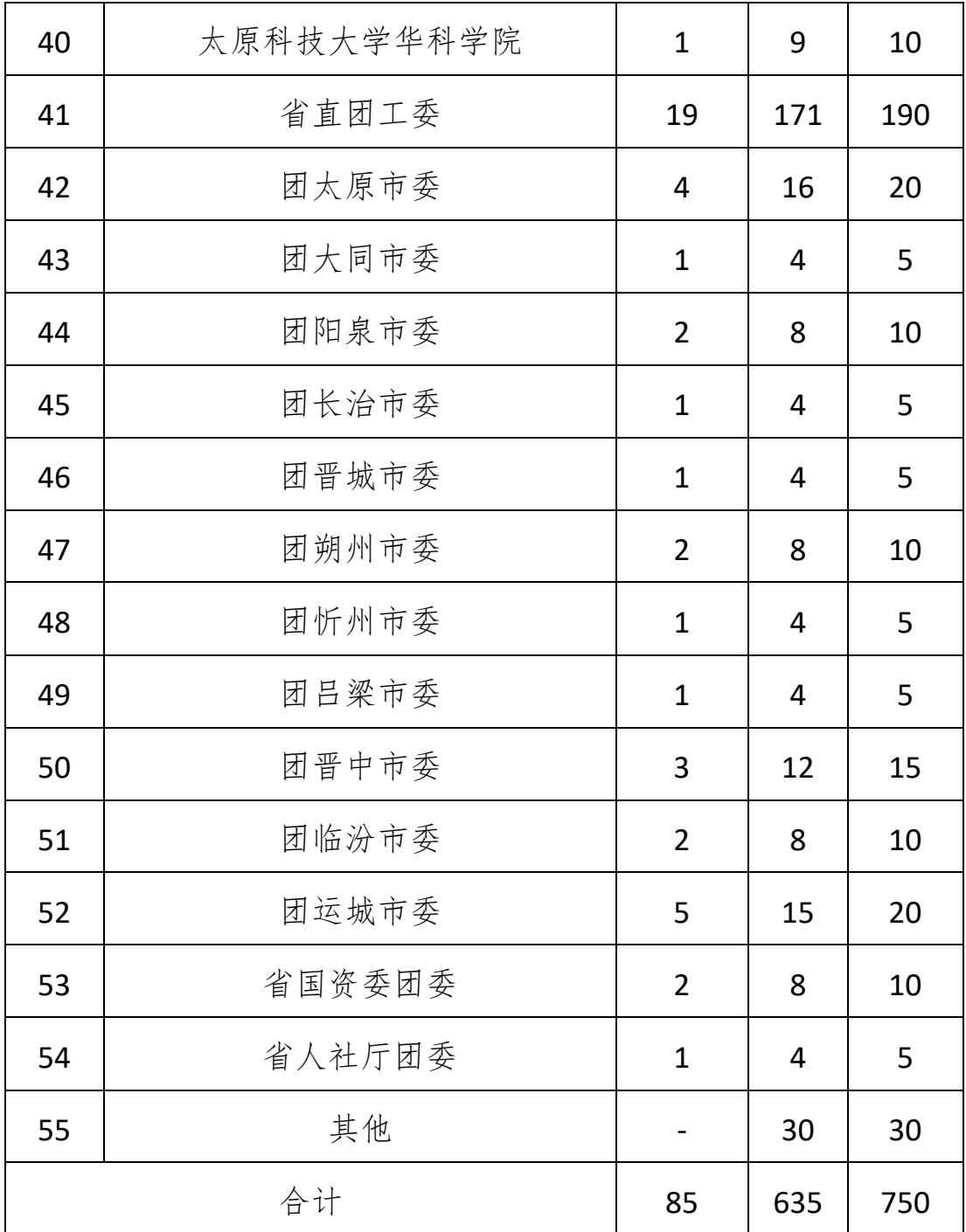

## 山西省"菁英培养计划"各高校管理员登记回执

高校团委(盖章):

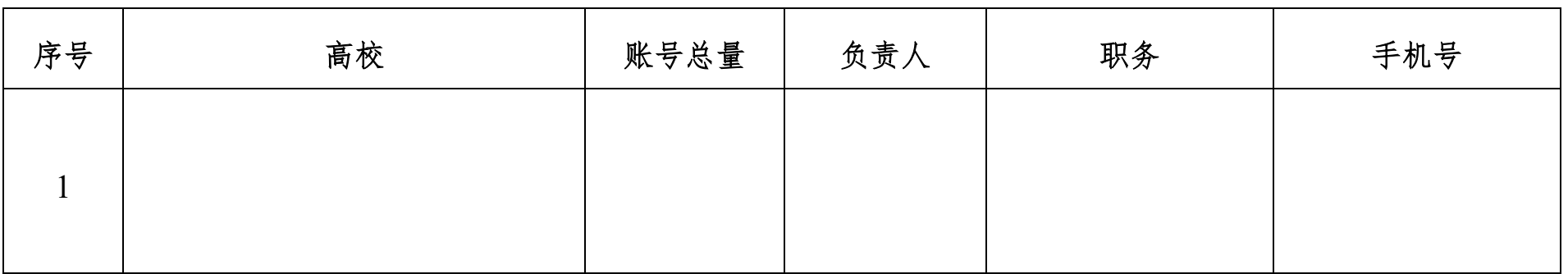

## 山西省"菁英培养计划"各团市委、省直团工委汇总表

单位(盖章):

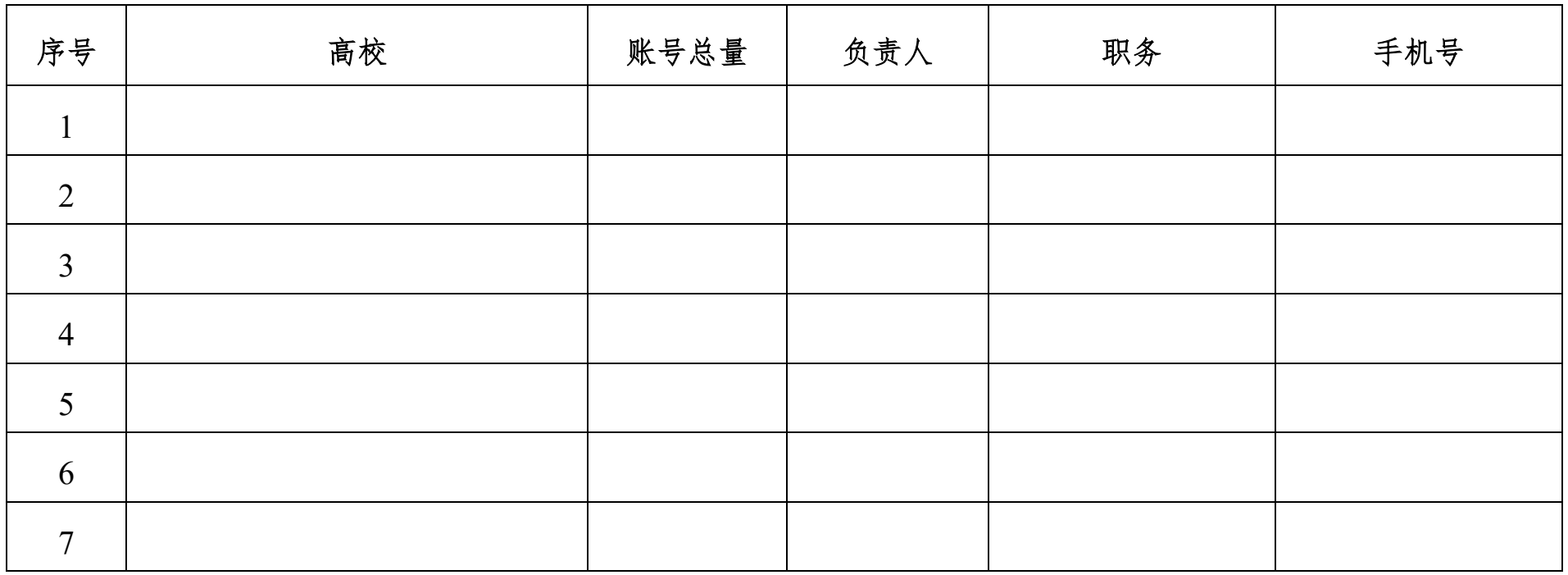

## "培养计划"学员批量导人表

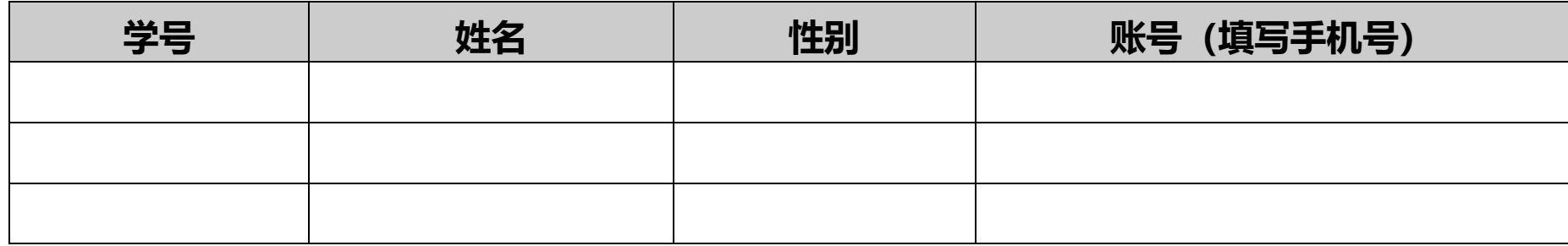

注:批量导入时需转换成 EXCEL 表格

## "培养计划"高校管理员操作说明

#### 1. 登录学校录入系统

用某学校的管理员帐号登录学员录入系统,通过网址 http://cpoe.cynmu.com 登录。

### 2. 点击正在进行的批次

以东莞理工学院举例:

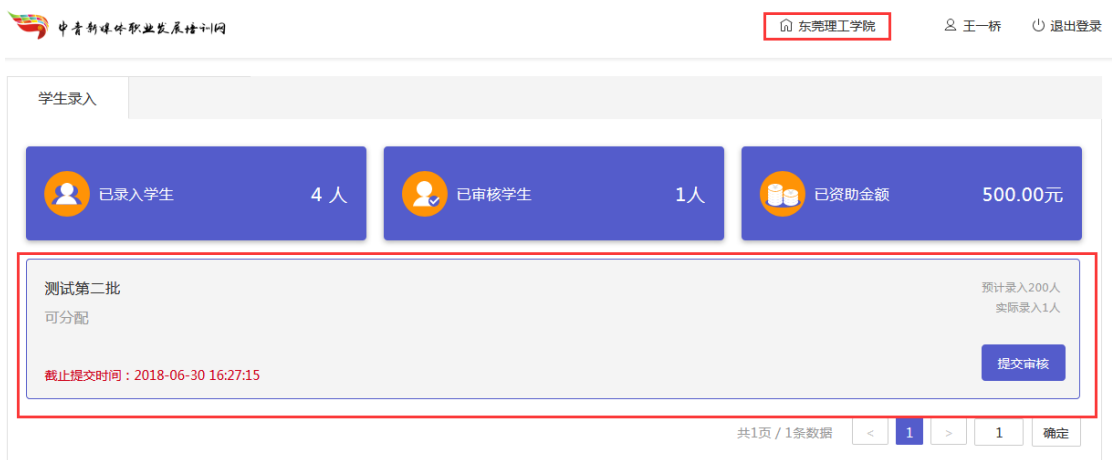

界面显示正在进行中的批次,显示提交审核截止日期, 提前完成导入学员,可以提前提交审核,如果到截止时间未 提交审核,系统会自动提交审核。

#### 3. 导入学员方式

点击批次进入学员导入界面。

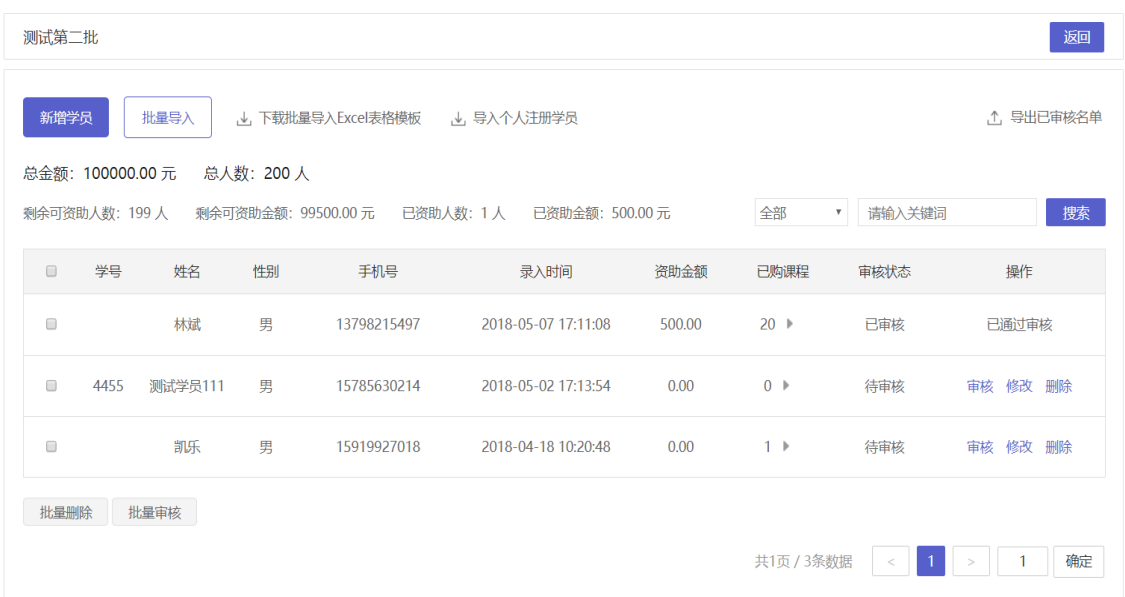

(1)新增学员:可以点击"新增学员"按钮,一个个增 加学员。输入学号,姓名,性别,手机号点击保存。

(2)批量导入:"批量导入"按钮,点击之前先点击"下 载批量导入 Excel 表格模块"用这个模块进行学员信息填写, 后导入表格。(推荐)

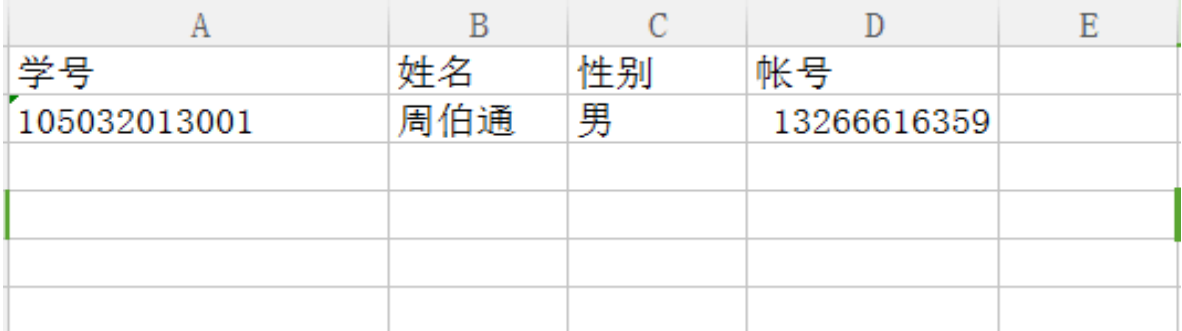

模板格式如上图所示

(3)导入个人注册账号:"导入个人注册账号"是指管 理员将个人已注册账号,通过搜索、添加手机号的方式进行 导入。

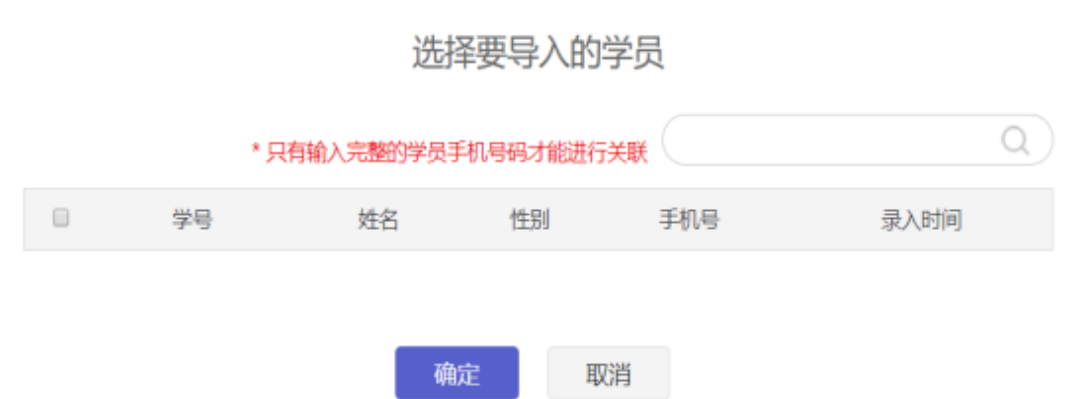

输入完整理的学员手机号进行搜索,搜索到后确定保存。 注:新增学员时系统会自动给每个学员分配密码,学员 第一次登录需以动态码登录的方式(即手机验证码登录)进 入网站"个人中心"设置新密码。

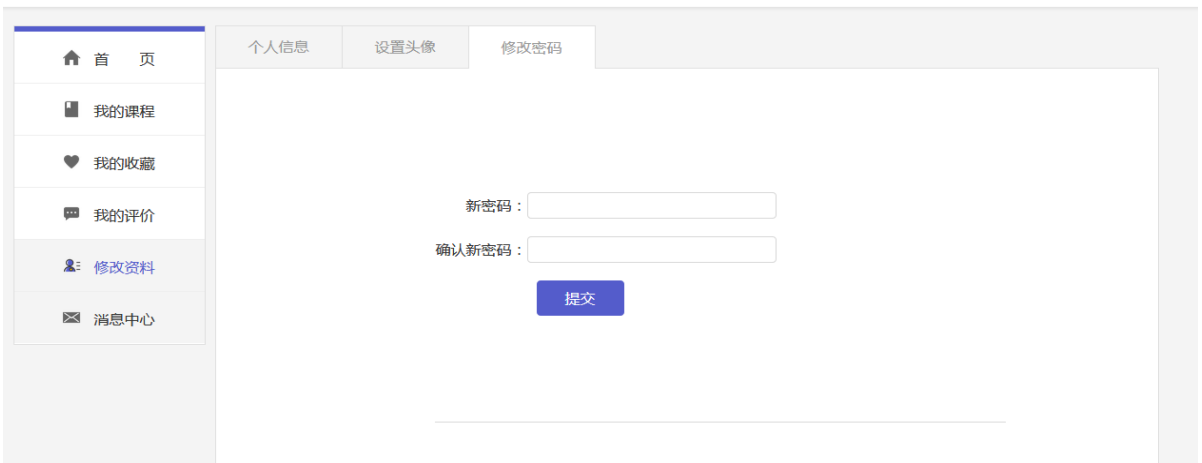

### 4. 学员审核

审核:审核学员资格或者点击下载的批量审核按钮,对 学员进行批量审核。

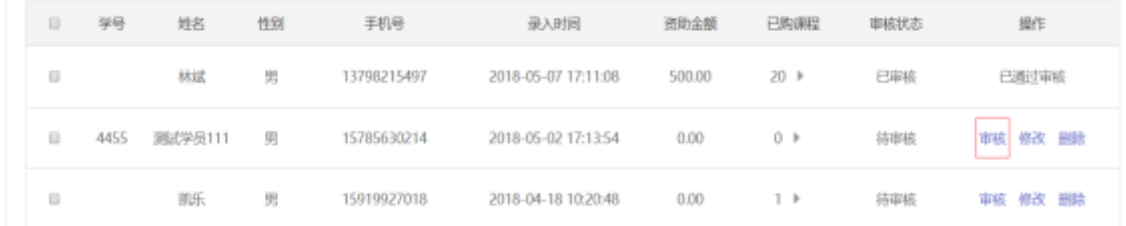

学员审核通过后,即可在个人中心的"我的课程"中查 看系统自动分配的所有课程。

学习进度:点击三角形按钮,可查看该学员每个课程的 学习进度。

|                  | 学号       | 姓名   | 性别 | 手机号         | 录入时间                | 资助金额   | 已购课程              | 审核状态 | 操作             |
|------------------|----------|------|----|-------------|---------------------|--------|-------------------|------|----------------|
| $\Box$           | 1050320: | 葫芦娃5 | 男  | 15720830004 | 2018-04-11 20:31:42 | 0.00   | $0$ $\rightarrow$ | 待审核  | 修改<br>删除<br>审核 |
|                  | 1050320: | 葫芦娃4 | 男  | 15720830003 | 2018-04-11 20:31:42 | 0.00   | $0 \rightarrow$   | 待审核  | 修改<br>删除<br>审核 |
| n                | 1050320: | 葫芦娃3 | 男  | 15720830002 | 2018-04-11 20:31:42 | 500.00 | $3$ $\boxed{7}$   | 已审核  | 已通过审核          |
| 共青团新媒体平台建设及影响力分析 |          |      |    |             |                     |        | 共3节               | 0%   |                |
| 新媒体发展趋势展望        |          |      |    |             |                     |        | 共2节               | 0%   |                |
| 团属官方微博运营基础       |          |      |    |             |                     |        | 共3节               | 0%   |                |
| F                | 1050320: | 葫芦娃2 | 男  | 15720830001 | 2018-04-11 20:31:42 | 0.00   | $0 \rightarrow$   | 待审核  | 修改 删除<br>审核    |
|                  | 1050320. | 葫芦娃1 | 男  | 15720830000 | 2018-04-11 20:22:38 | 500.00 | $3 +$             | 已审核  | 已通过审核          |

### "培养计划"用户端学习流程

### 1. 登录(<http://www.cynmu.com/>)

学员初次进入使用手机动态码登录系统

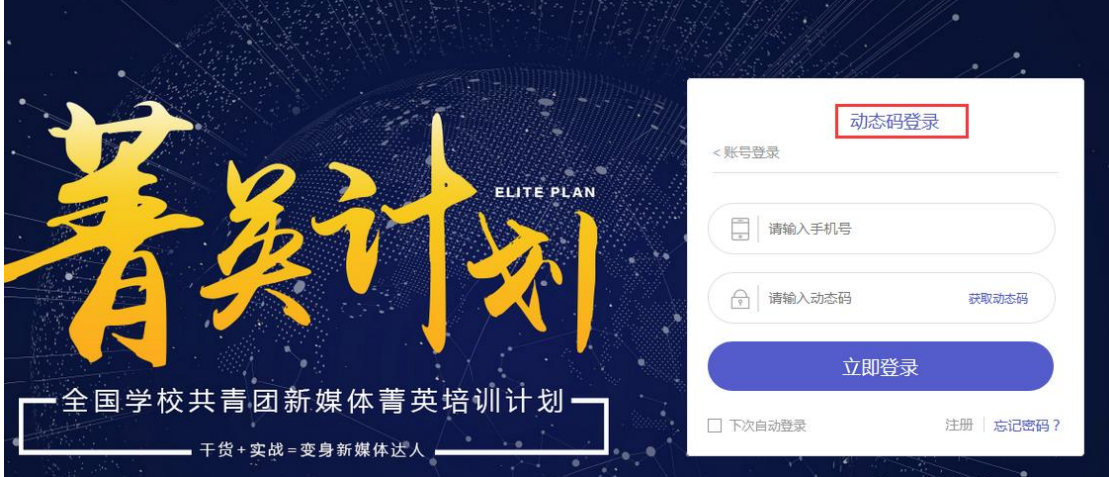

进入系统后,学员可以在个人中心"修改密码"设置新 密码来重置密码,下次登录即可使用账号密码登录。

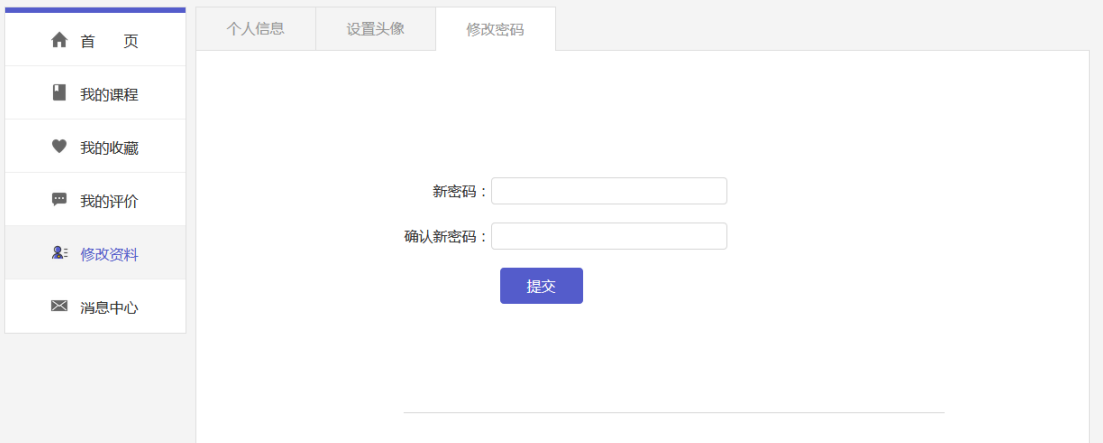

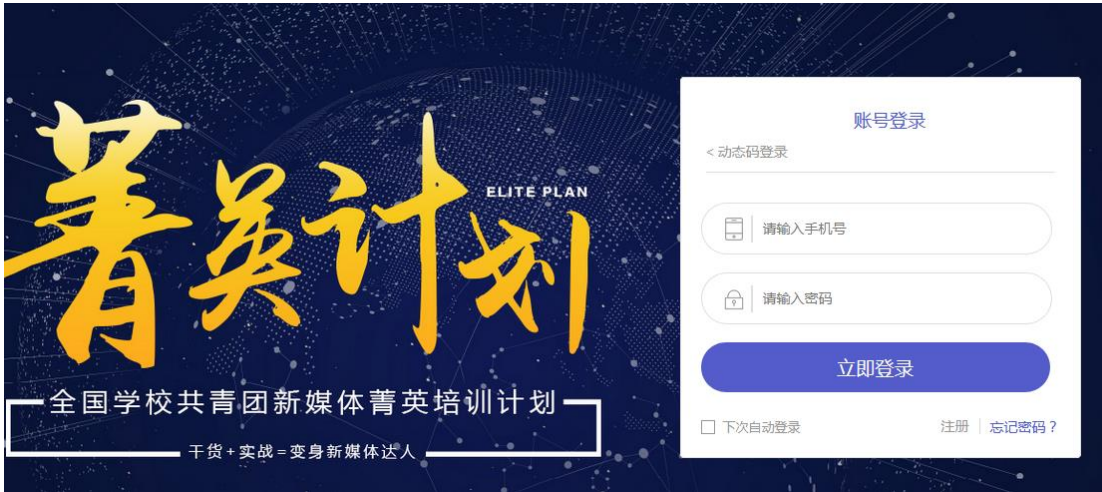

### 2. 首页

页面上方展示个人综合信息(填写后)。未完善的可点击 进入"修改资料"页面完善信息。

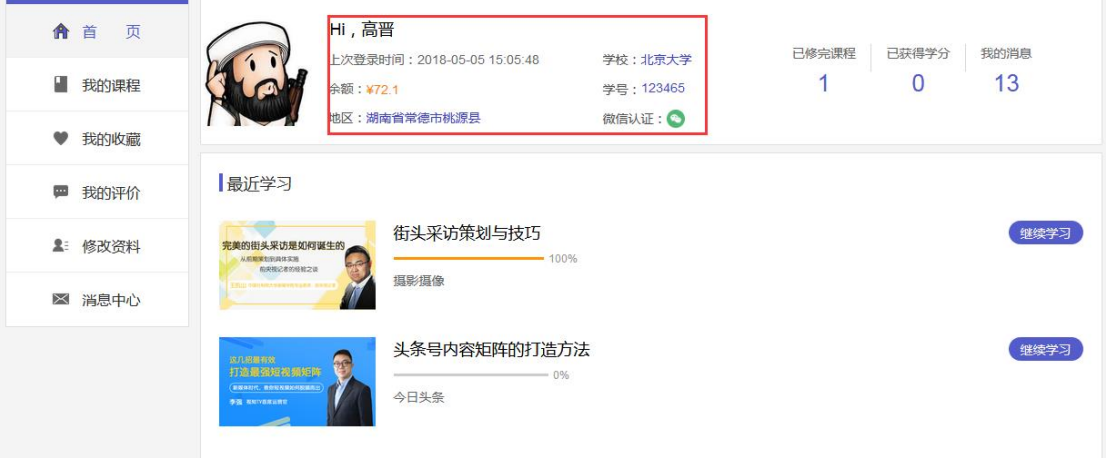

下方展示学生最近学习的课程,点击"继续学习"按钮 进入课程继续进行学习。

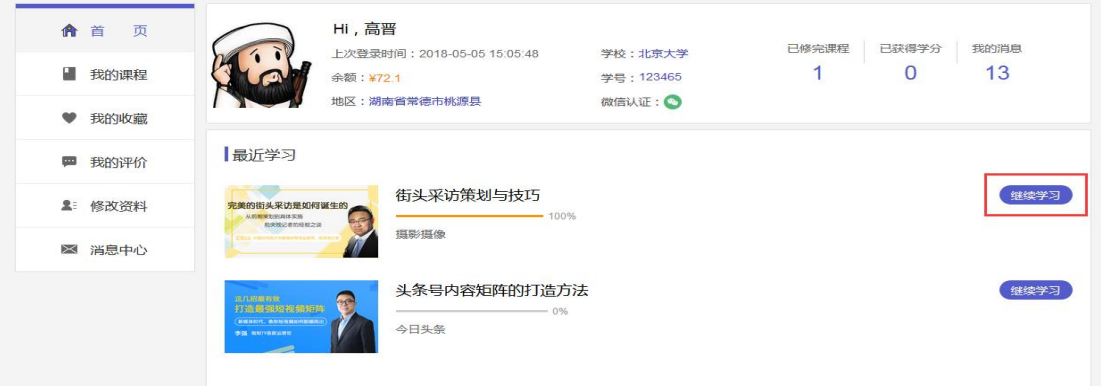

3. 我的课程:

学员点击"我的课程"即可看到系统分配到的所有课程。 学习:学生可以点击课程进入详情页直接开始学习。

评价:点击"评价"按钮,学生可以对该课程进行评价 和评分,评价过的内容可以在"我的评价"里找到。已评价 的课程不能再继续评价。

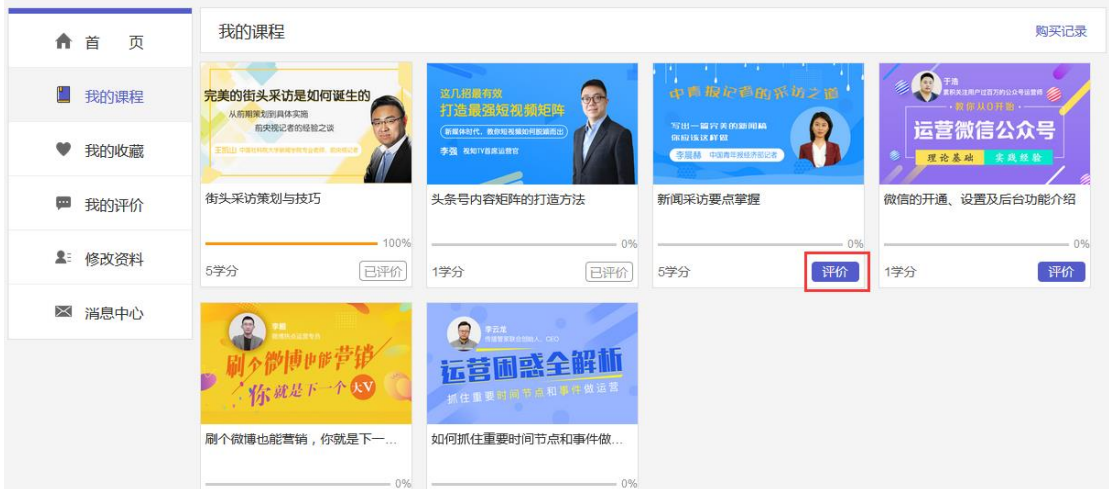

### 4. 我的评价:

学生对课程的评价在这里显示。

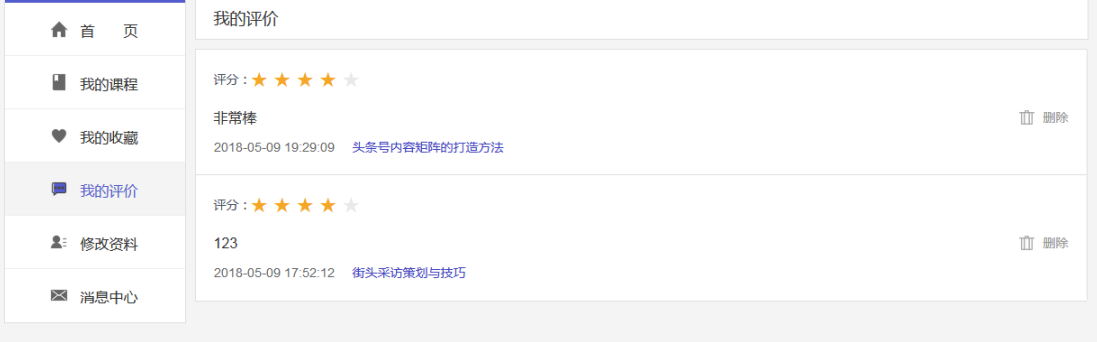

#### 5. 修改资料:

(1)个人信息:学生可以在该页面修改昵称,性别,出 生日期,选择学校学号(选择以后不可更改),所在地。手机 号和真实姓名在注册时已填写,不可修改。

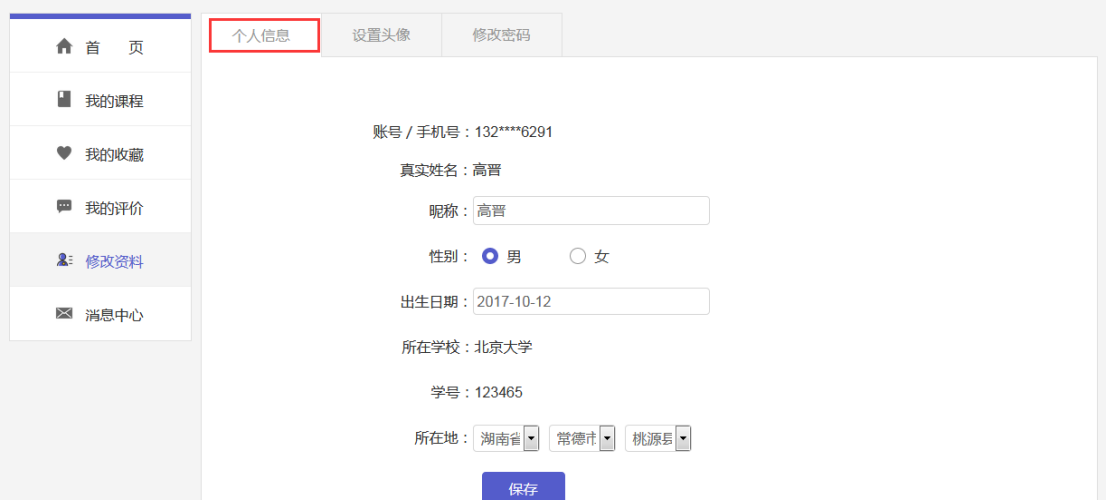

(2)设置头像:学生可以点击"上传图片"按钮设置、 修改自己的头像。

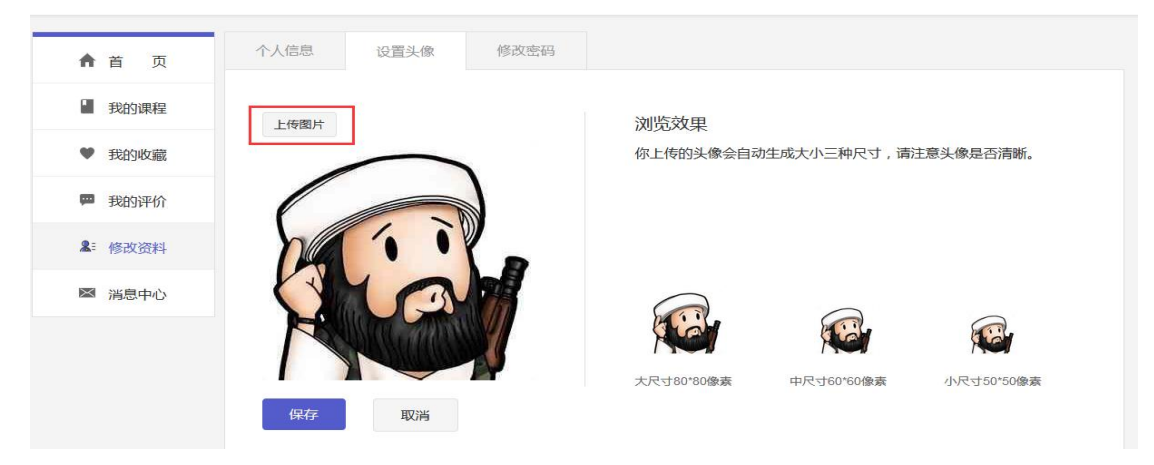

(3)修改密码:学员可以在这里通过设置新密码来重 置密码。